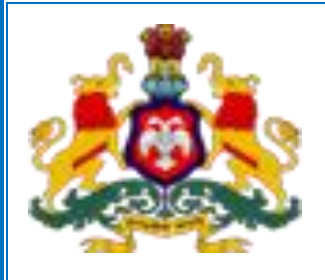

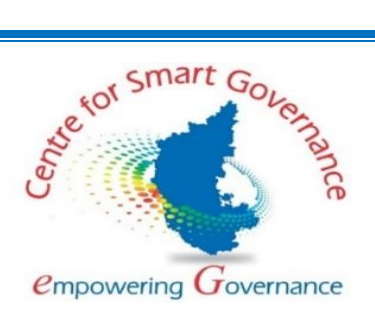

### **Government of Karnataka Department of School Education & Literacy and Sakala Minister's portal**

 **Public User Manual**

**Version-1.1**

 **Date: 01-10-2022**

**Prepared by:**

**Centre for Smart Governance (CSG)**

**Above BMTC Bus Stand - Yeshwanthpura**. **Bengaluru – 560025**

# Table of Contents

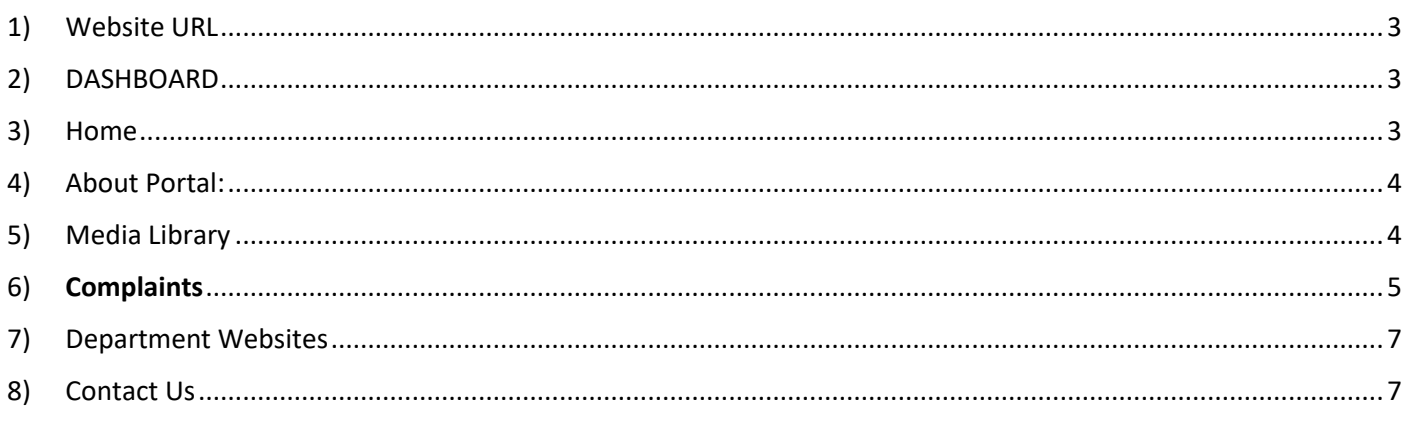

### <span id="page-2-0"></span>1) Website URL:

<https://schooleducationminister.karnataka.gov.in/>

#### <span id="page-2-1"></span>2) DASHBOARD:

User can View Dashboard of current financial year Page after entering URL <https://schooleducationminister.karnataka.gov.in/> . This page gives information related to Number of Schools, Number of Students, Number of Teachers, MidDay Meal Data, PU Board collages and PU Students, Students online & offline attendance, Mass education, Public Libraries, RTE online admission, Teacher's training details.

Click on Back to Home Page which will redirect to Home Page.

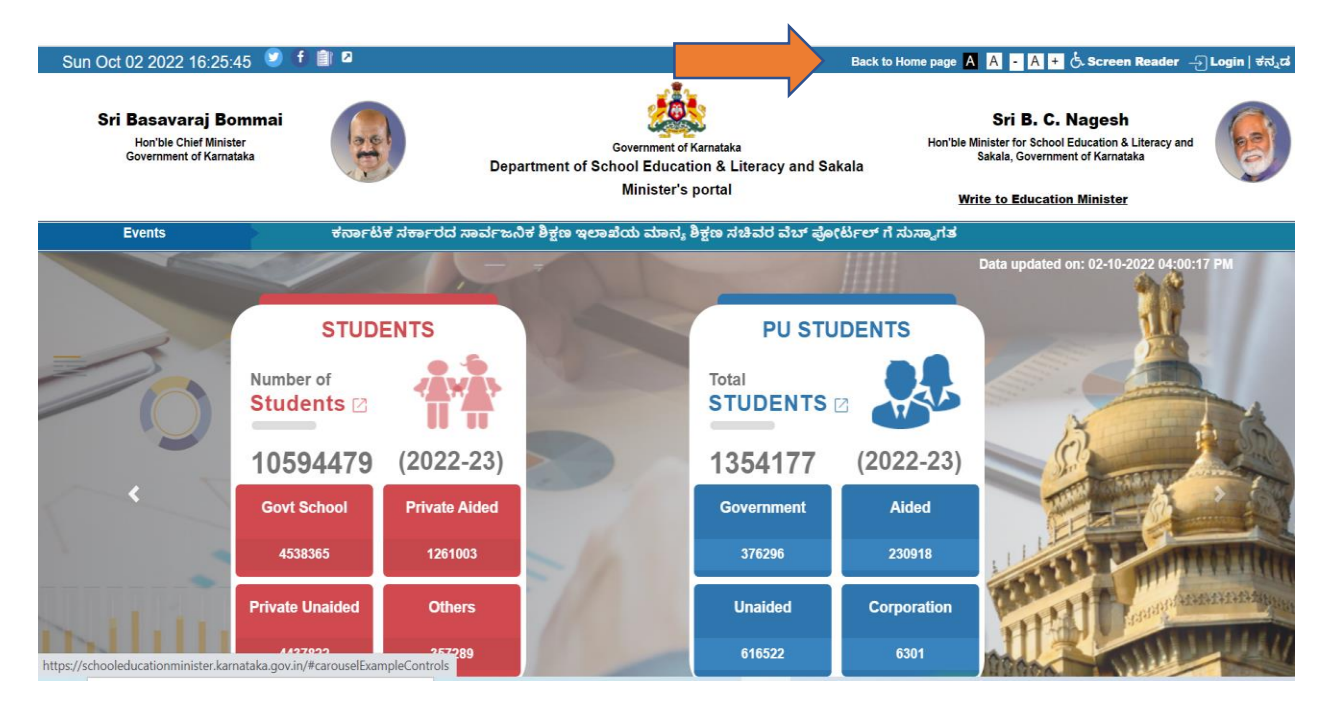

Public can also view dashboard data of previous year 2021-22 as in below screen.

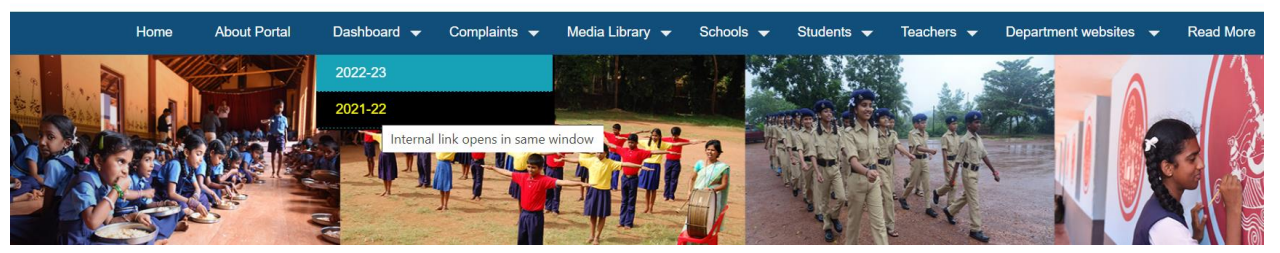

<span id="page-2-2"></span>3) Home: User can View Minister Profile, Information on Primary and Secondary Education and Latest News which are for Public and Media Separately.

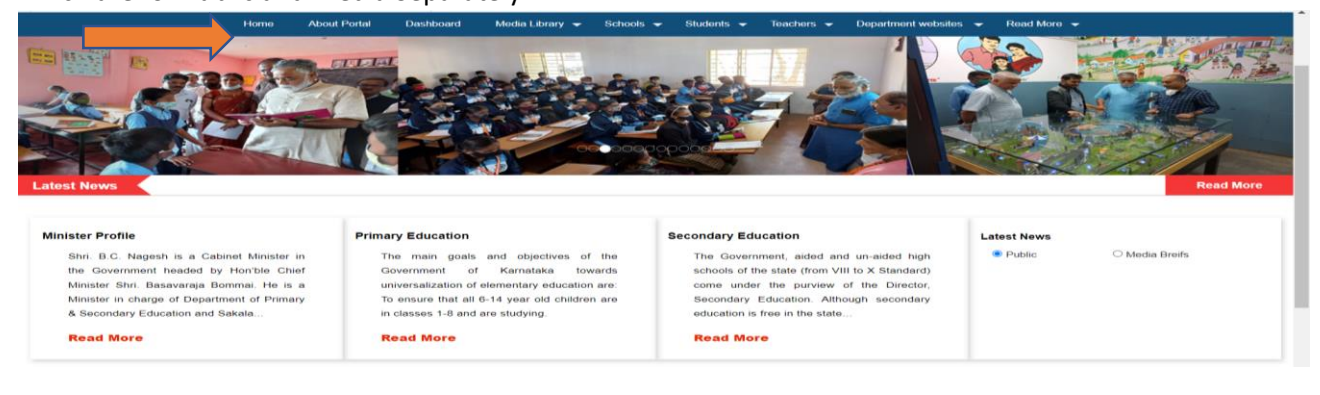

<span id="page-3-0"></span>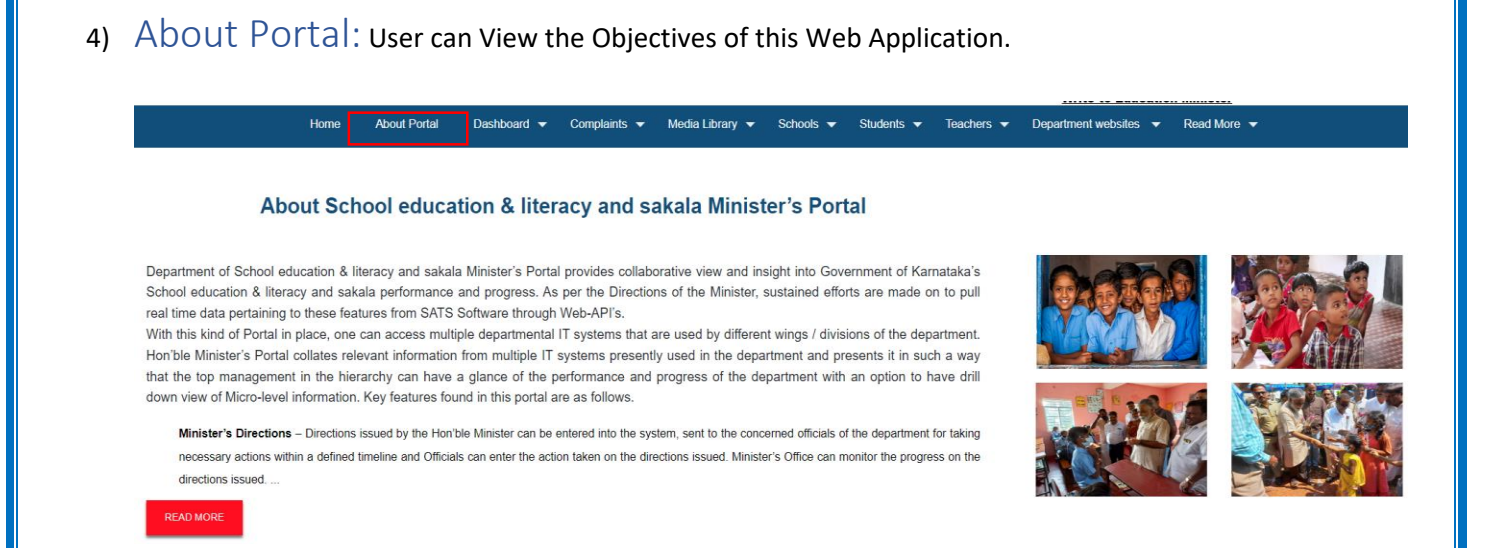

<span id="page-3-1"></span>5) Media Library: This Option can be used to view Photo Gallery, Video Gallery, Media Briefs, Social Media Updates.

5.1) Photo Gallery: User can view the photos by selecting "Photo Gallery" option.

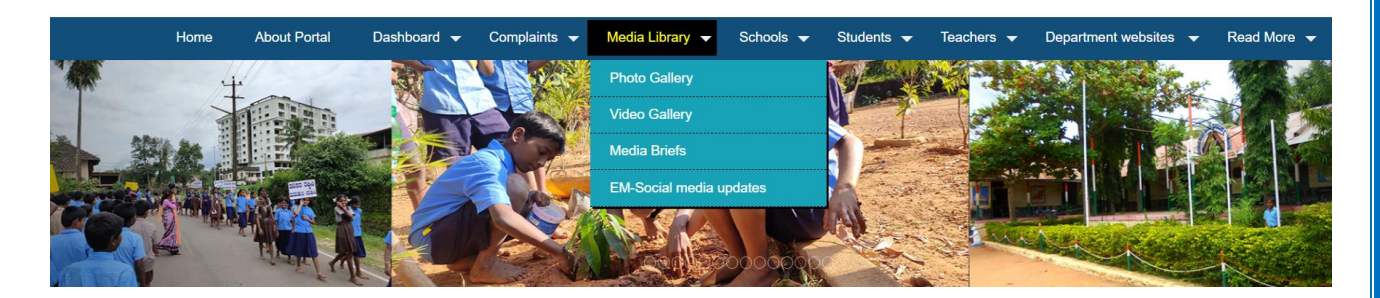

5.2) Video Gallery: User can view the Videos by selecting "Video Gallery" option.

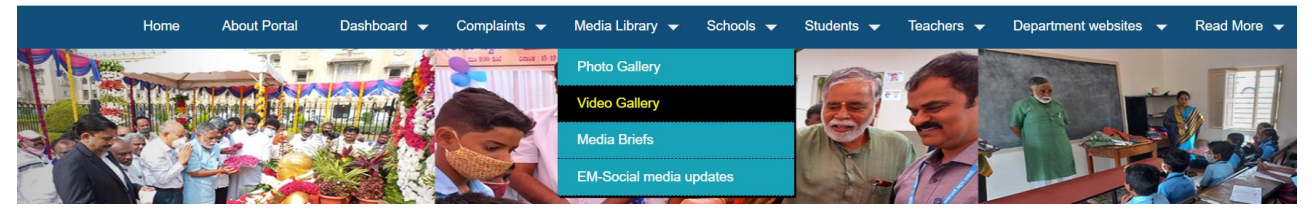

5.3) Media Briefs: Media People and Public user can view the media related circulars by selecting "Media Brief" option.

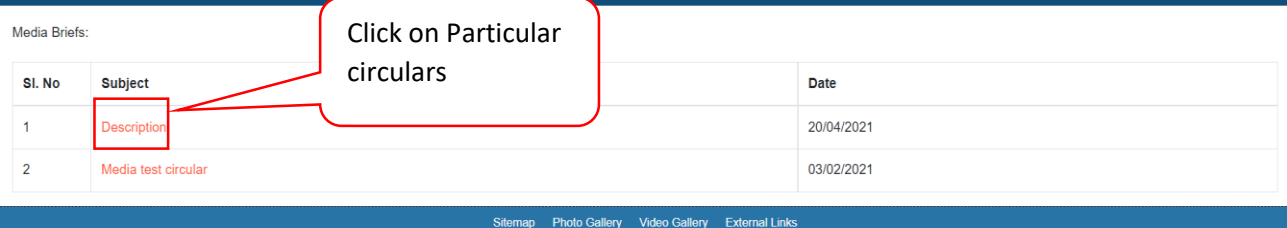

#### 5.4) Social Media Updates : User can View twitter and Facebook Social Media Updates.

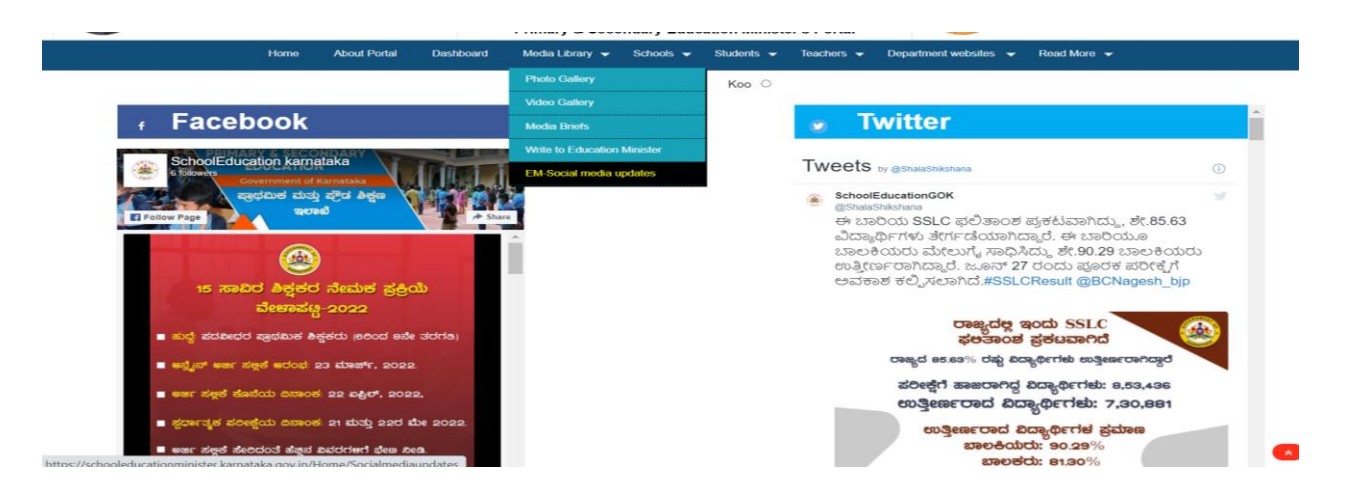

<span id="page-4-0"></span>6) Complaints: Public can Write to Education Minister by using "Write To Education Minister" option. Provide details such as Name, Gender, District, Email ID, Mobile Number and Upload Document.

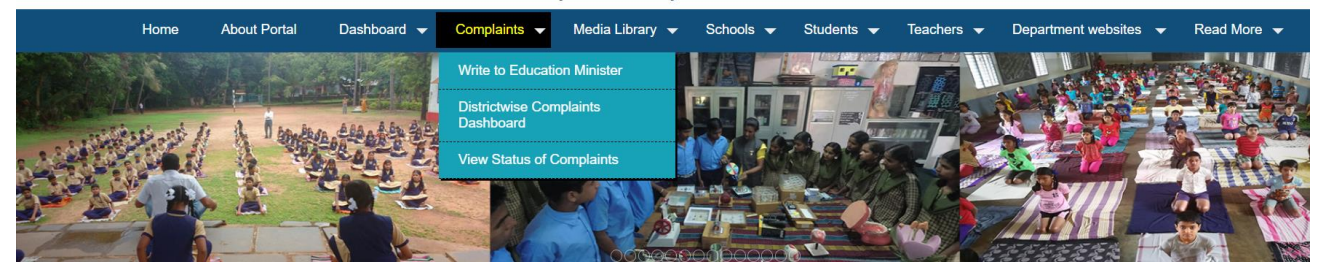

**Write to Education Minister** 

### **Fill below details to raise the complaint:**

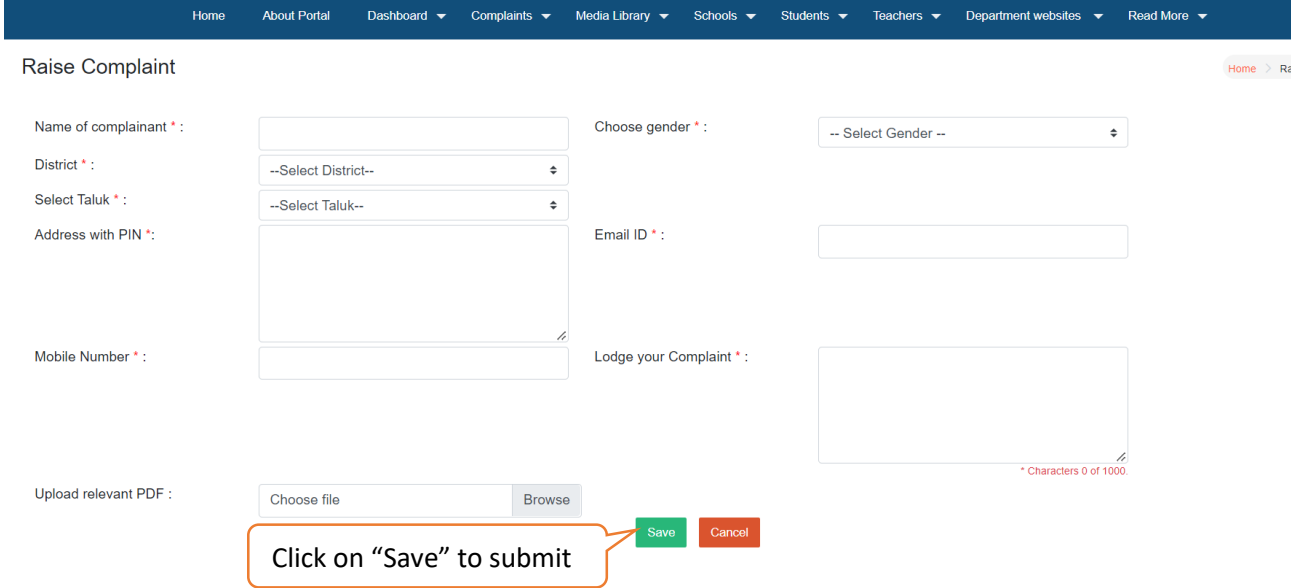

OTP will be sent to Mobile number which is given at the time of filling above complaint details. Enter the OTP and complaint received SMS and pop up will be generated.

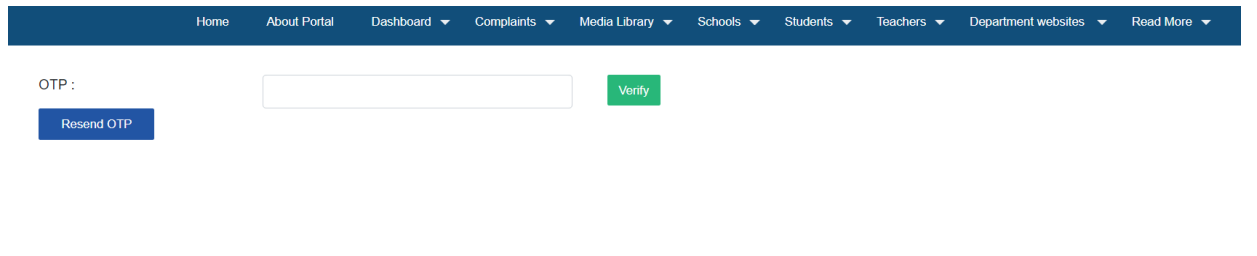

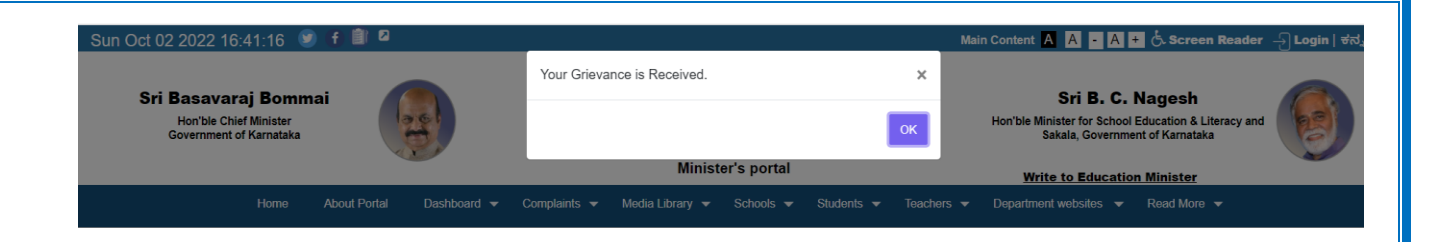

Complainant can **view status of the complaint** submitted to education minister office using registered mobile number as below.

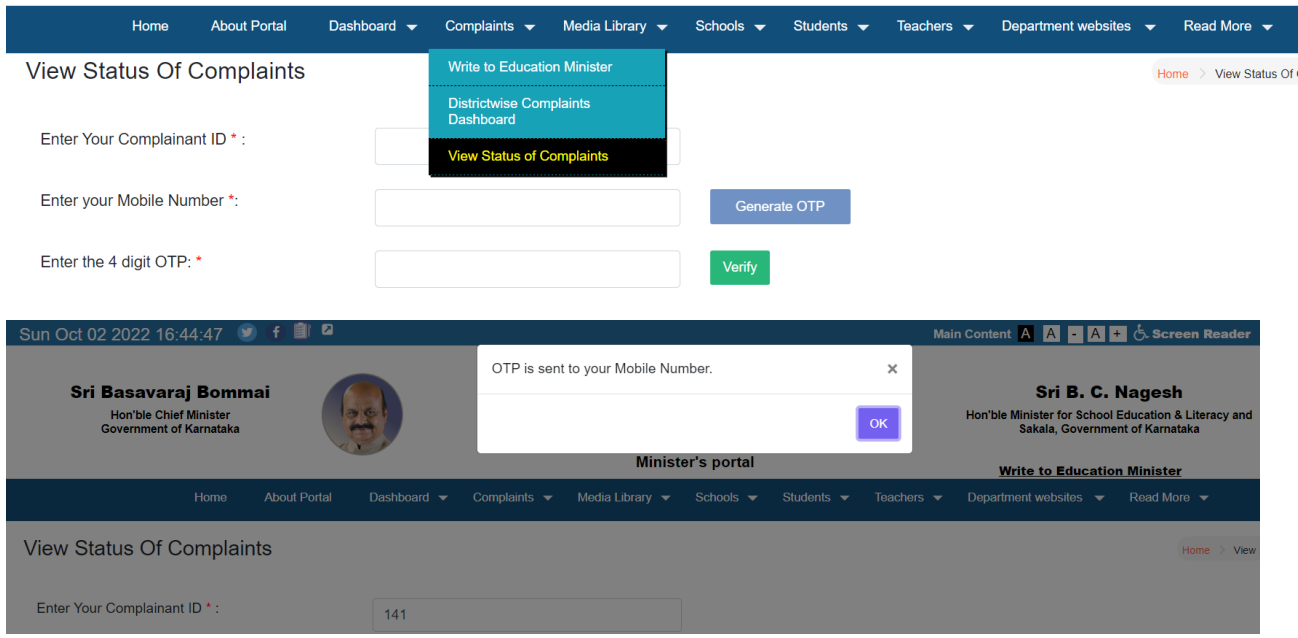

After entering OTP below pop up will be displayed. Click on View Details.

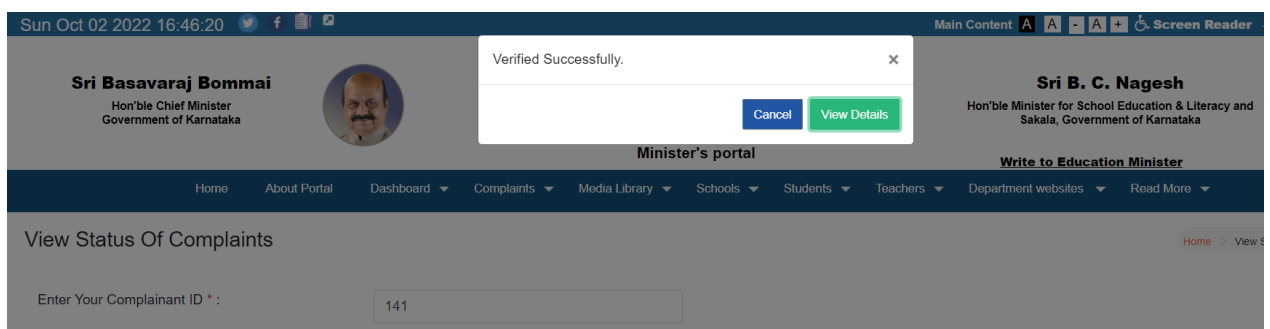

### **Status of the complaint will be displayed as below:**

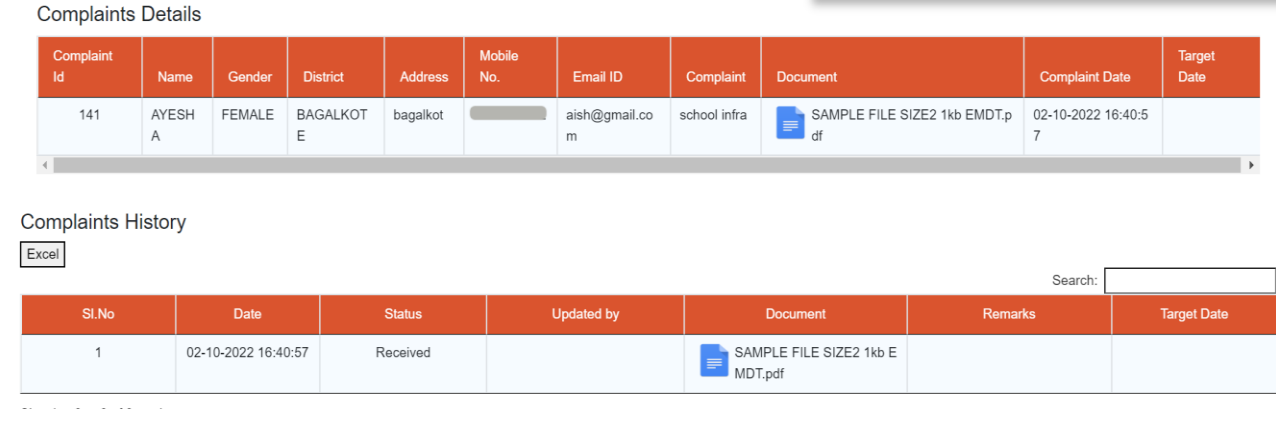

#### Public Can View Complaint Dashboard as below:

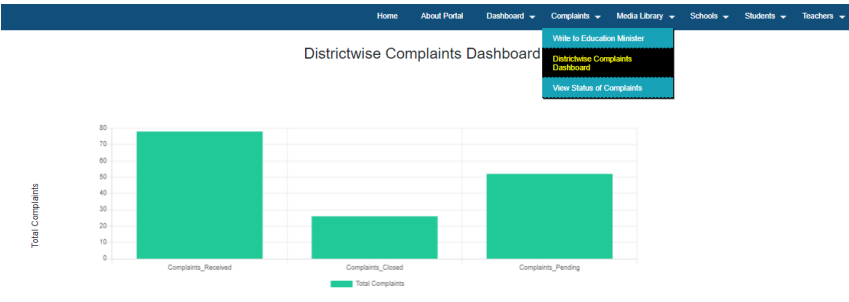

**Complaints Report** 

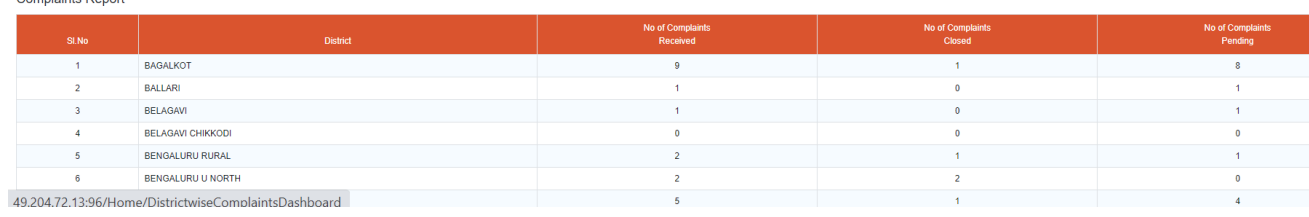

Home / Districtwise Com

# <span id="page-6-0"></span>7) Department Websites

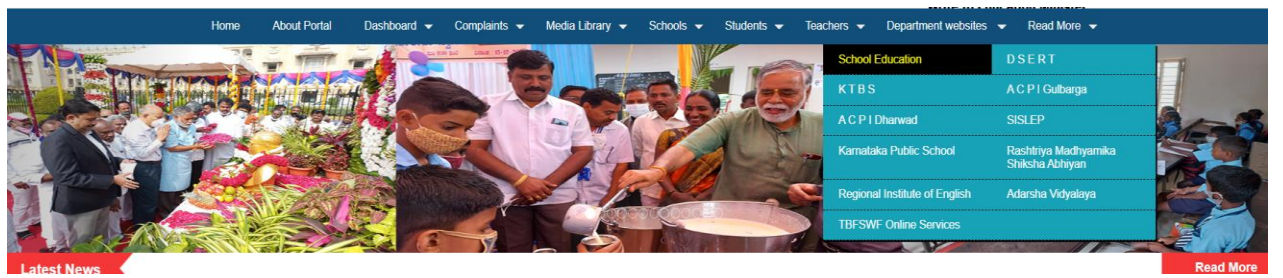

## <span id="page-6-1"></span>8) Contact Us:

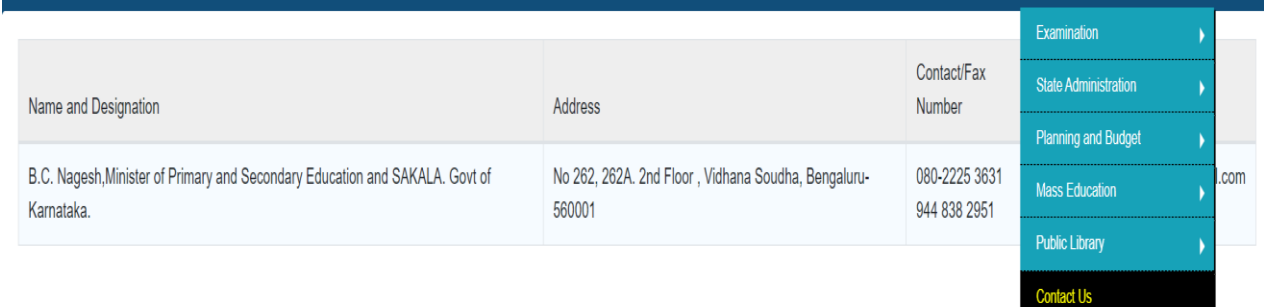